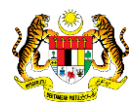

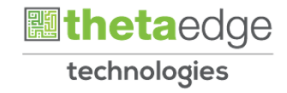

## SISTEM PERAKAUNAN AKRUAN KERAJAAN NEGERI (iSPEKS)

### USER MANUAL

# Bajet Belanja Mengurus - Maklumat **Terperinci** (Business Intelligence)

Untuk

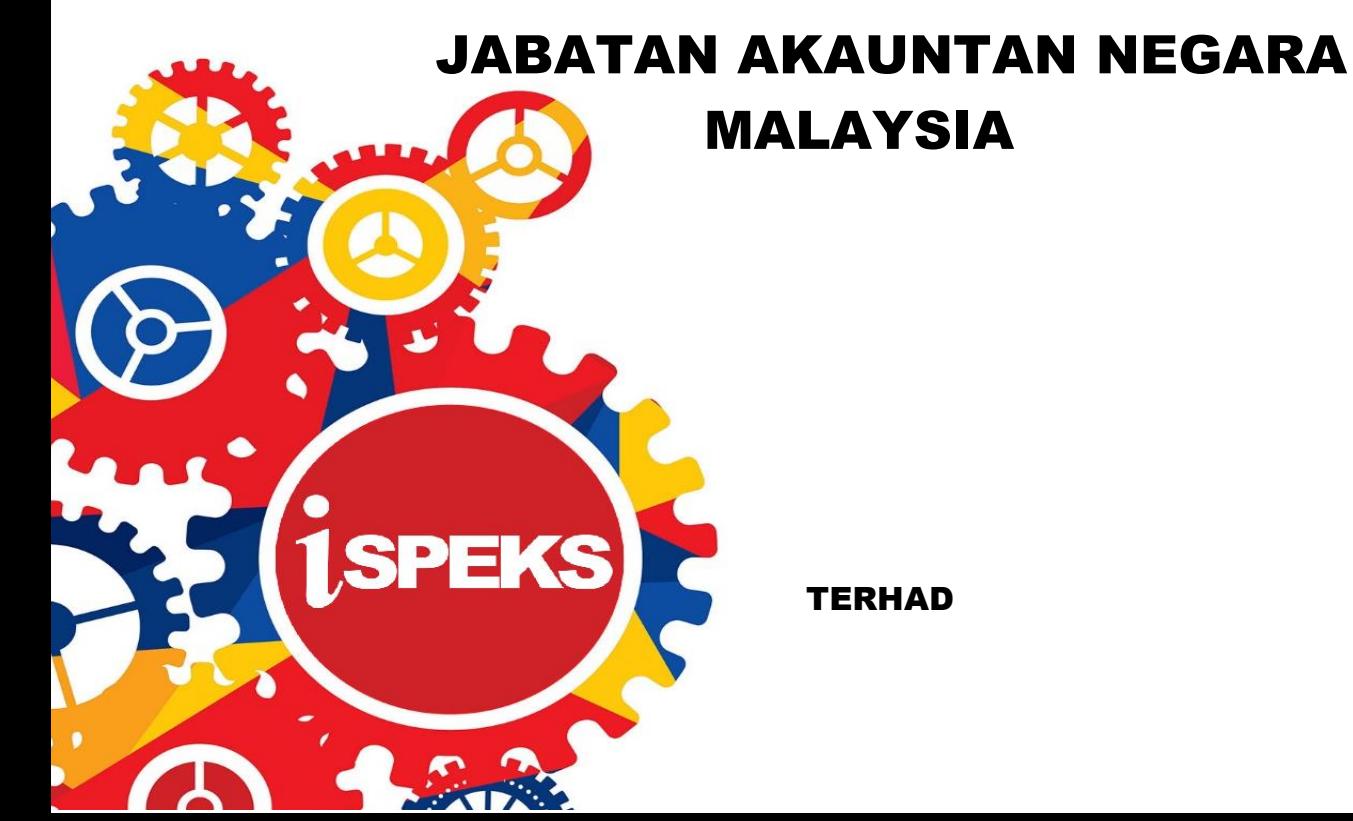

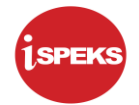

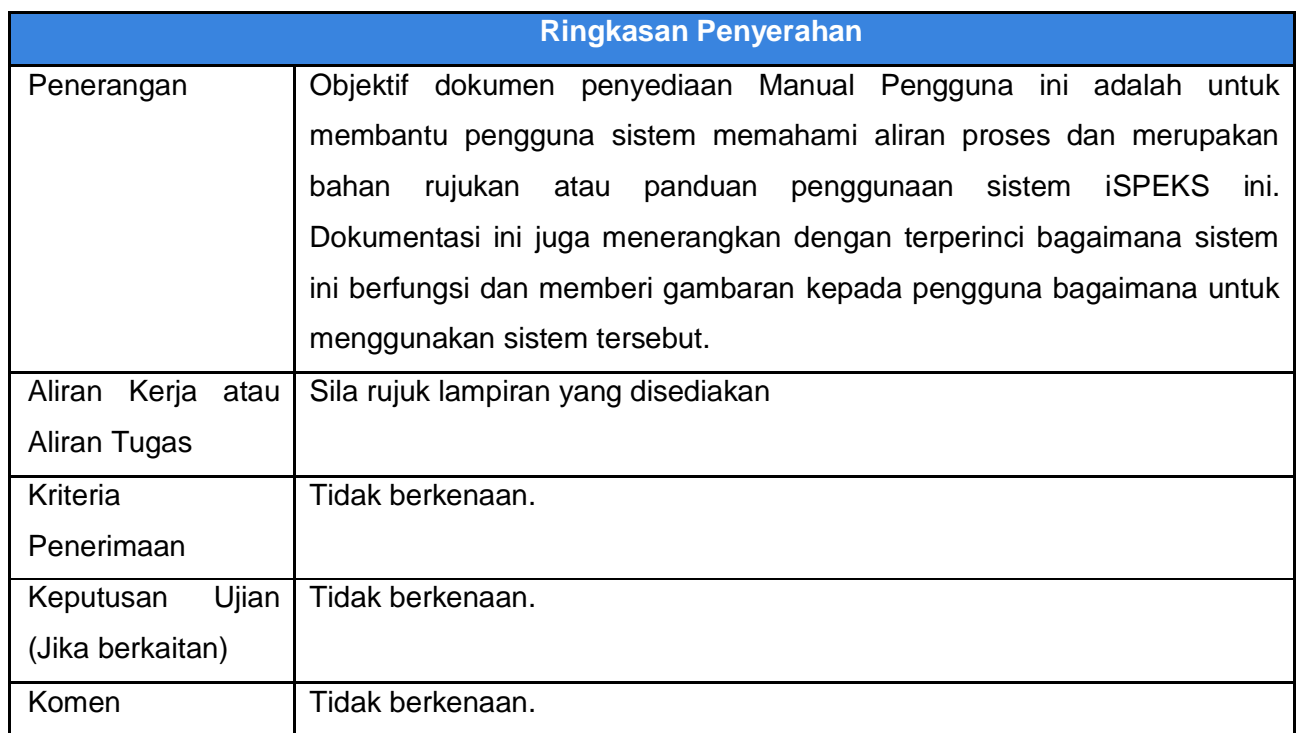

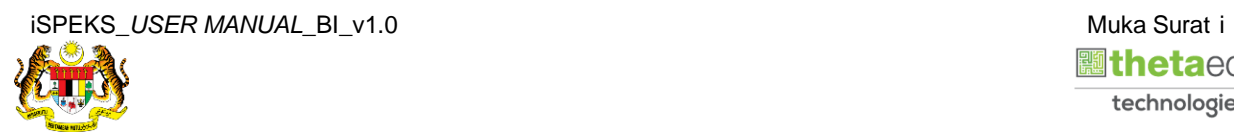

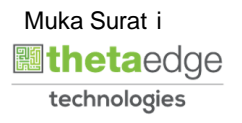

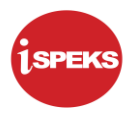

#### **Pentadbiran dan Pengurusan Dokumen**

#### **Semakan Dokumen**

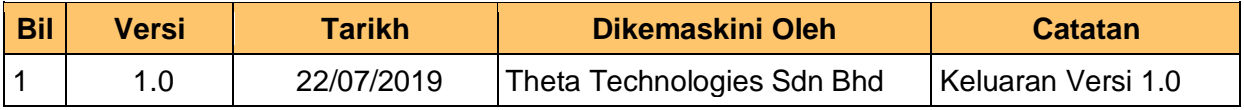

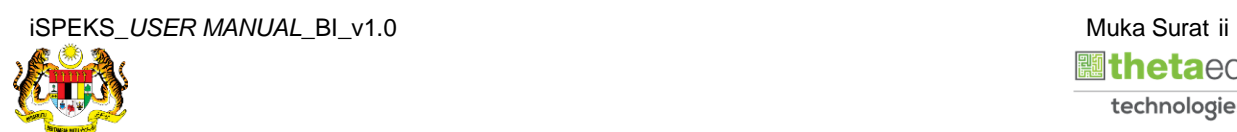

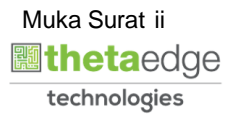

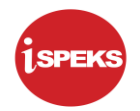

### **ISI KANDUNGAN**

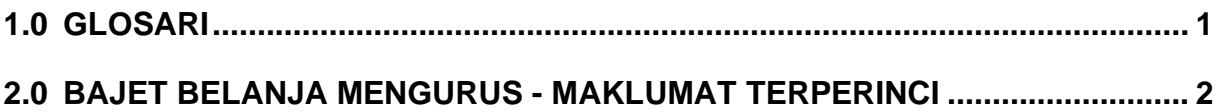

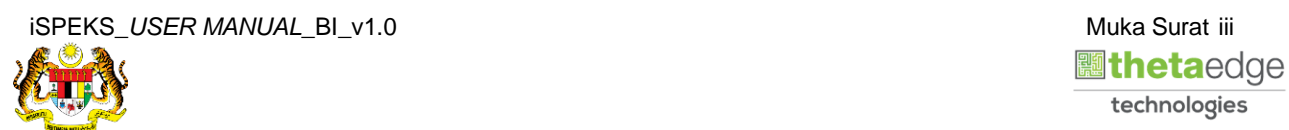

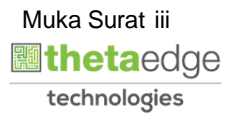

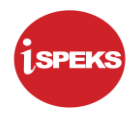

#### <span id="page-4-0"></span>**1.0 GLOSARI**

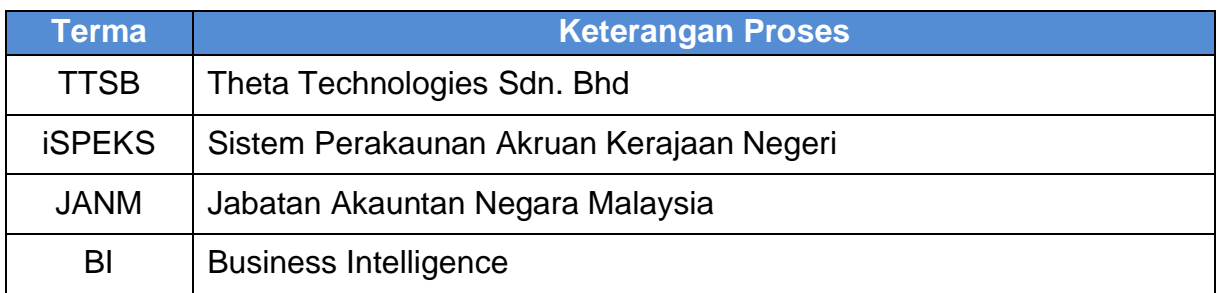

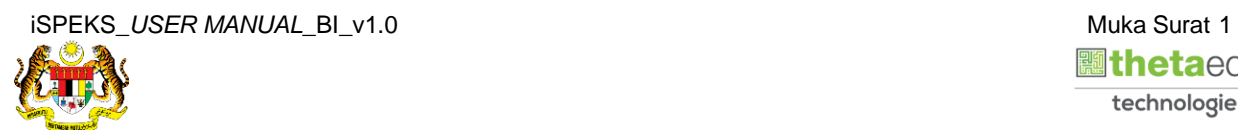

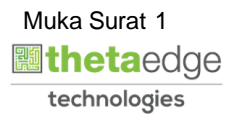

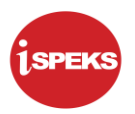

#### <span id="page-5-0"></span>**2.0 BAJET BELANJA MENGURUS - MAKLUMAT TERPERINCI**

**1.** Skrin **Login** ke Laman Utama Business Intelligence iSPEKS.

- m Install MicroStrategy Office 2 **DASHBOARD KEWANGAN NEGERI** SPEK **JABATAN AKAUNTAN NEGARA MALAYSIA ISPEKS** bkp2 ........
	- **Langkah Tindakan Catatan** 1 Klik medan *User Name*. 2 Pada medan *User Name*, masukkan data sebagai contoh "**bkp2**". 3 Klik medan *Password*. 4 Pada medan Password, masukkan data sebagai contoh "**password**". 5 Klik butang **Login**

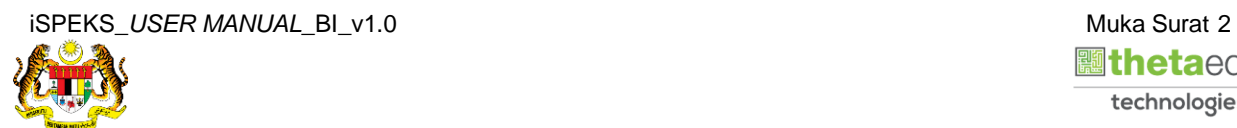

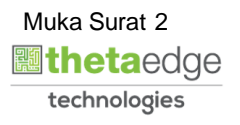

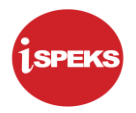

**2.** Skrin bagi *Dashboard* Perakaunan Dan Kewangan Kerajaan Negeri.

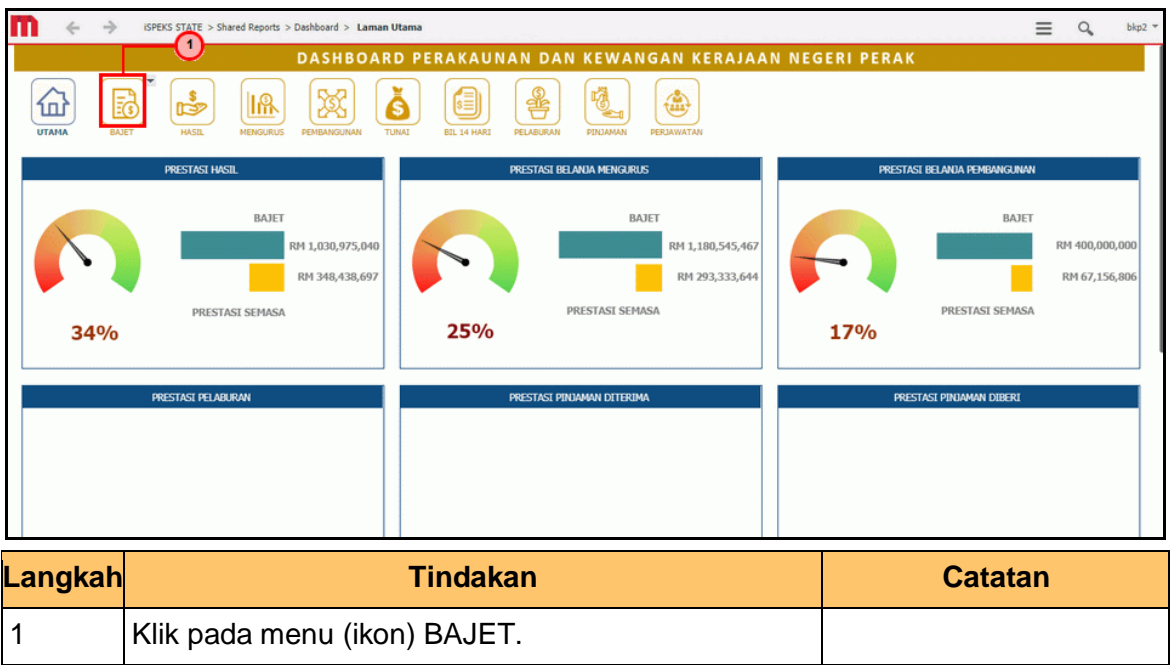

**3.** Skrin **Anggaran Hasil, Perbelanjaan Mengurus Dan Perbelanjaan Pembangunan** dipaparkan.

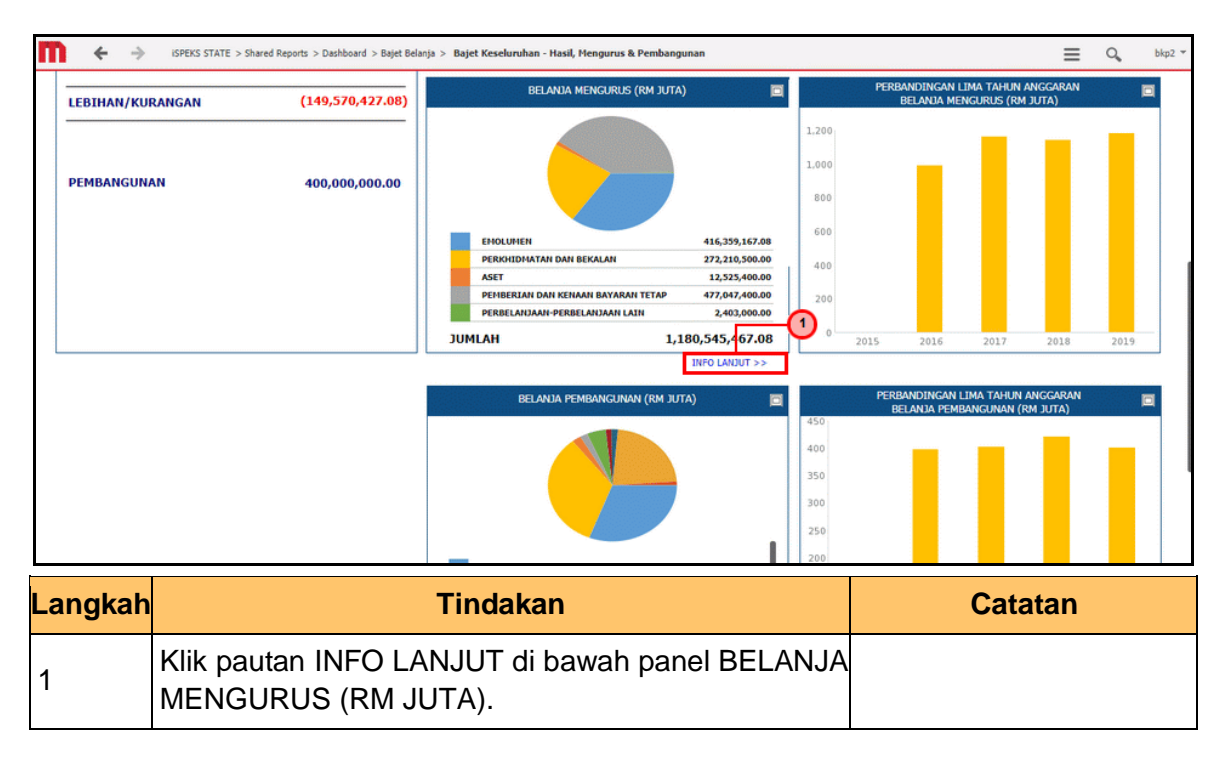

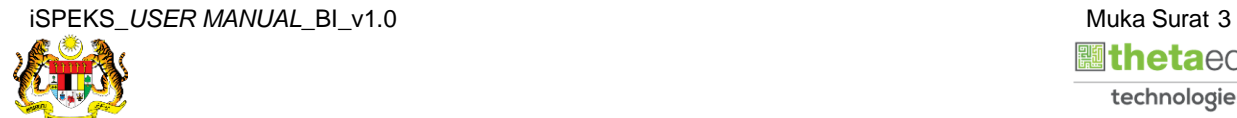

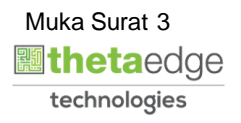

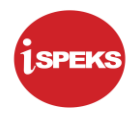

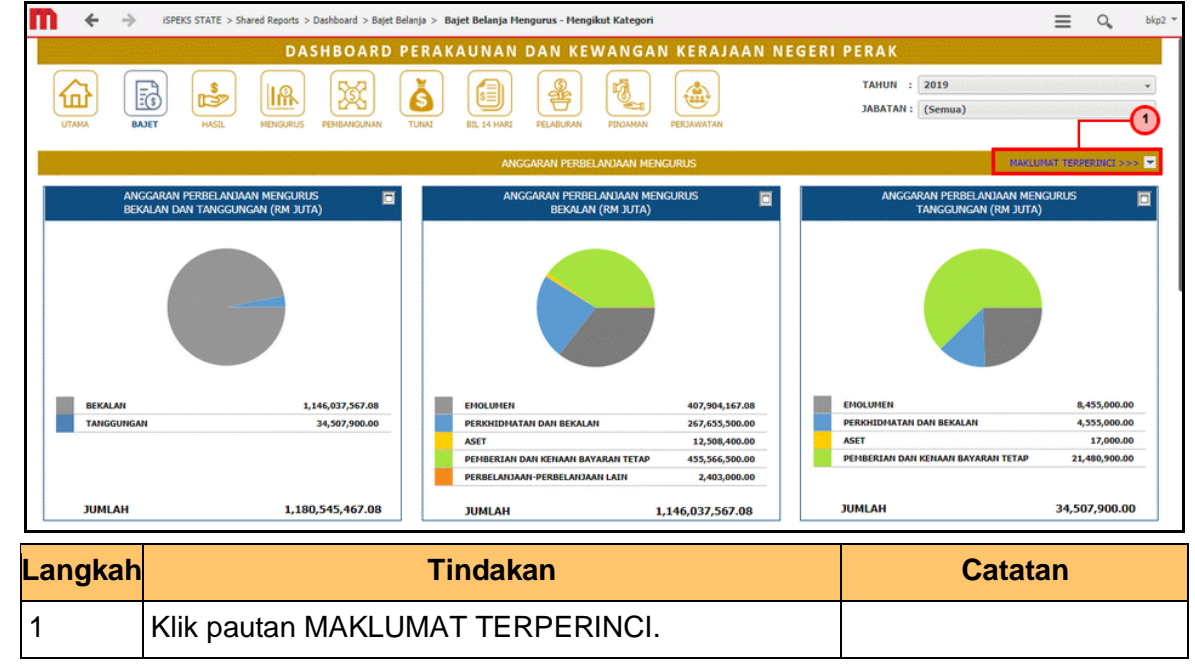

**4.** Skrin **Anggaran Perbelanjaan Mengurus** dipaparkan.

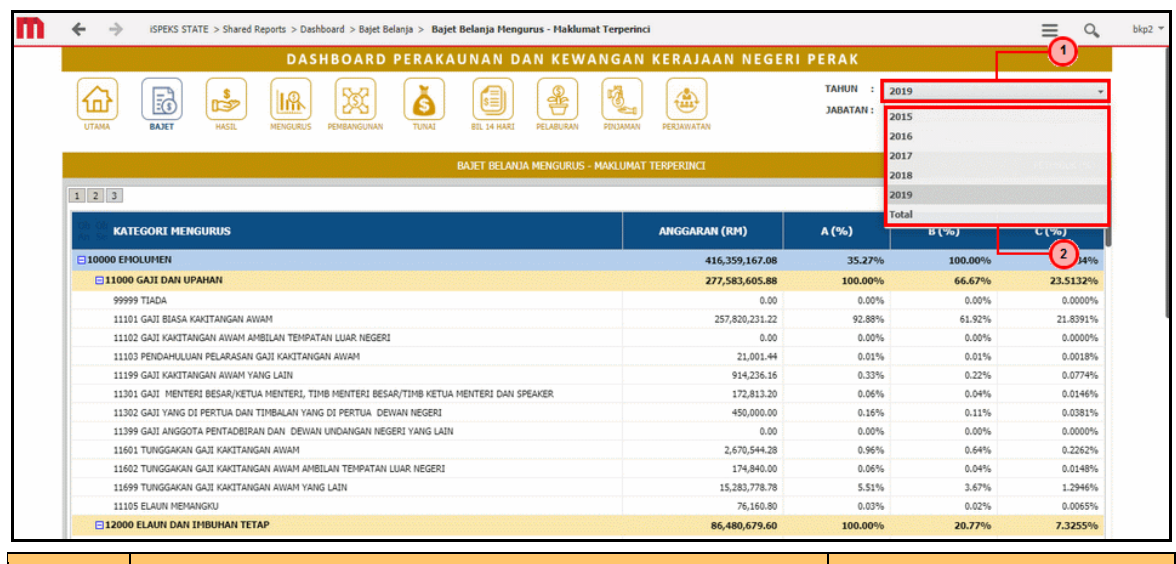

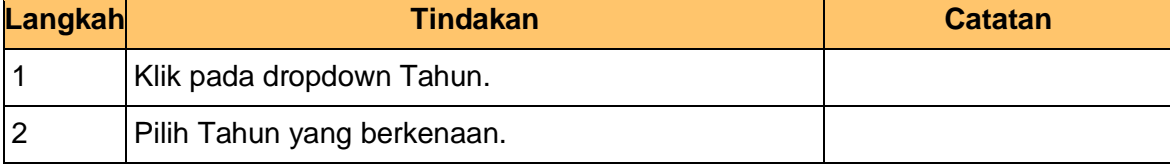

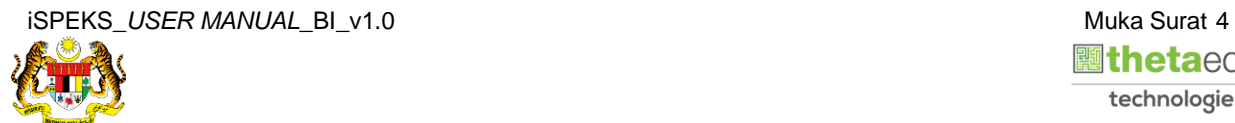

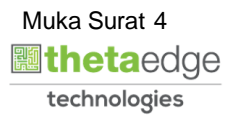

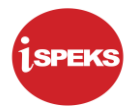

**6.** Skrin **Bajet Belanja Mengurus - Maklumat Terperinci** dipaparkan.

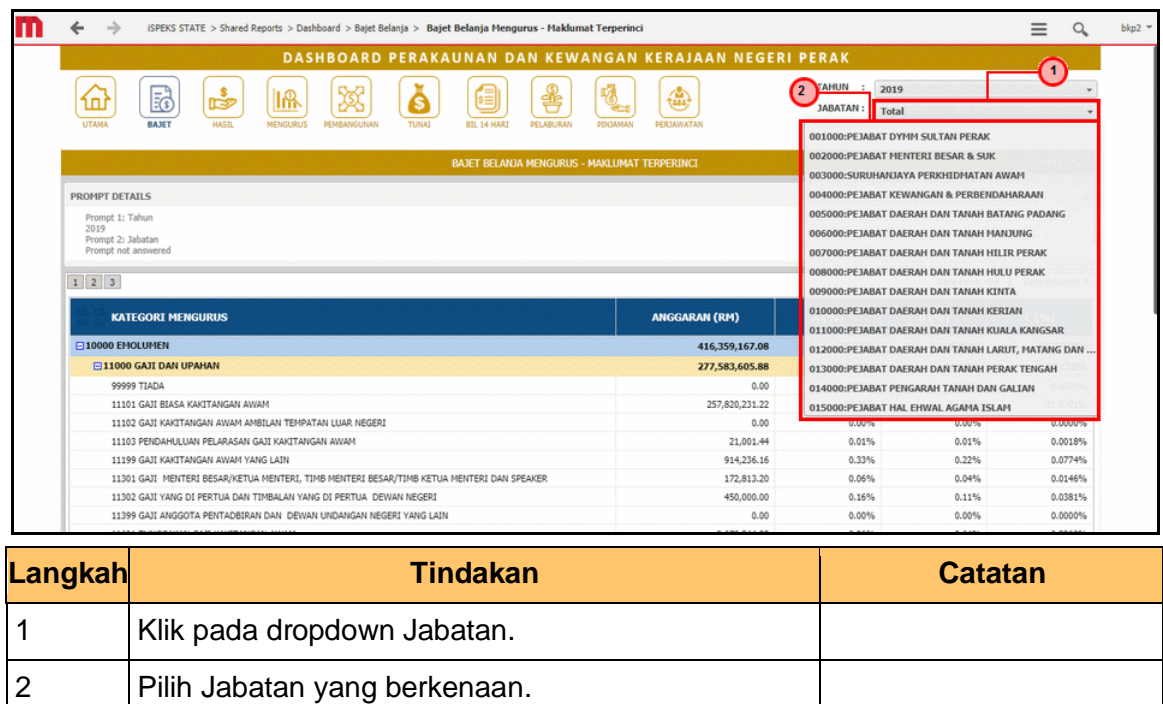

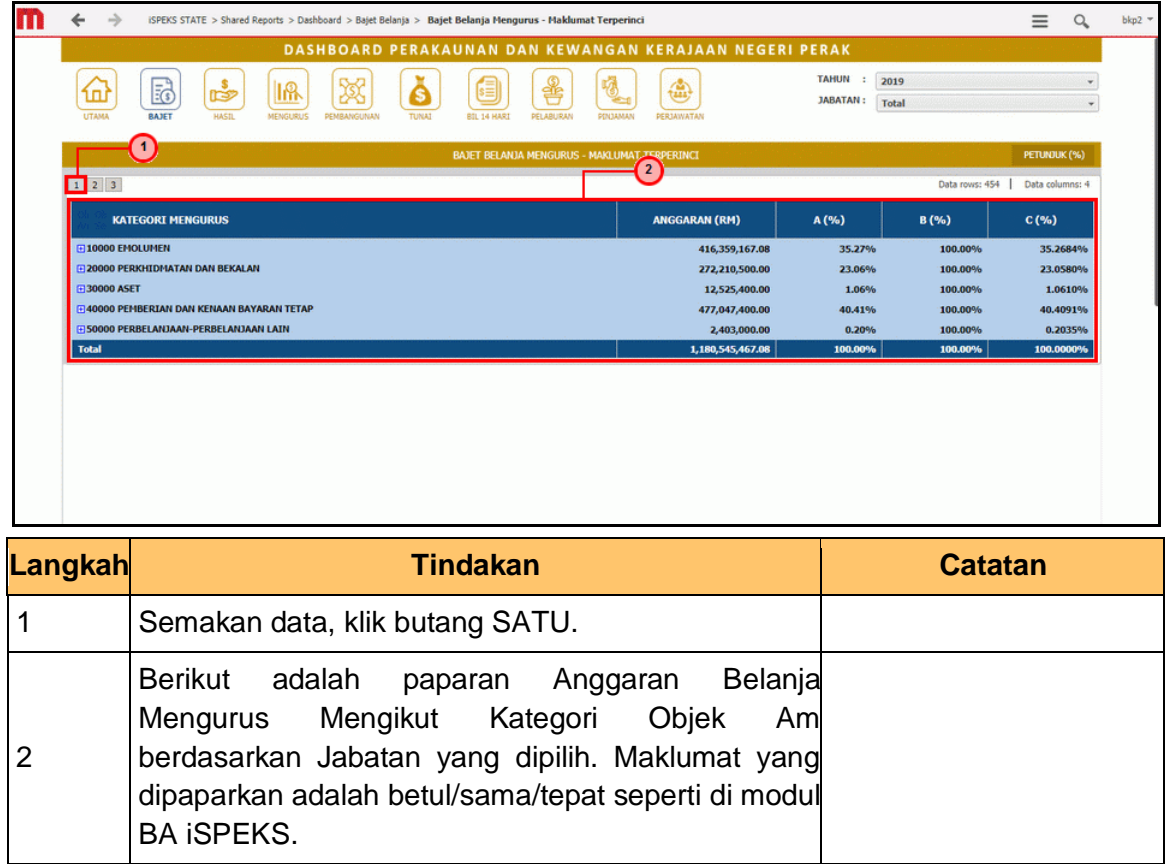

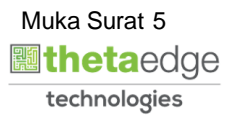

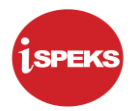

**8.** Skrin **Bajet Belanja Mengurus - Maklumat Terperinci** dipaparkan.

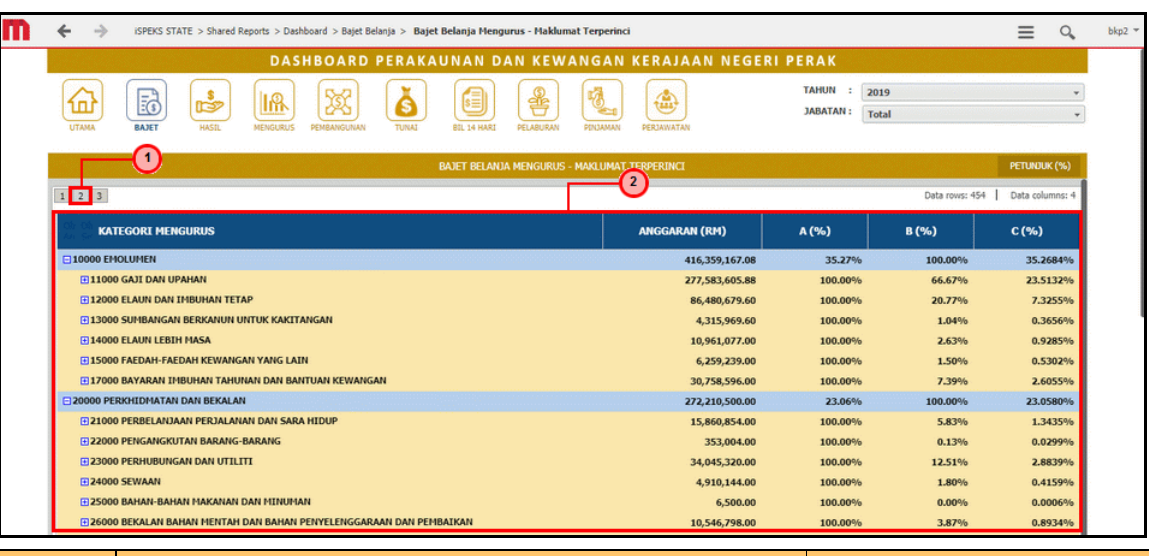

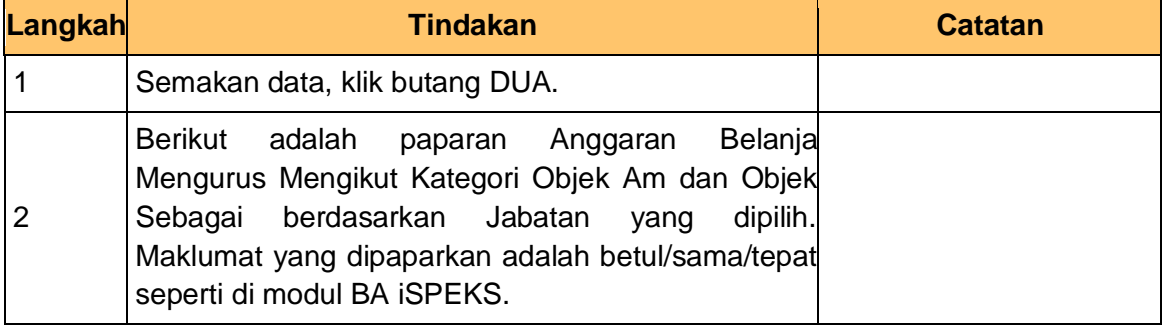

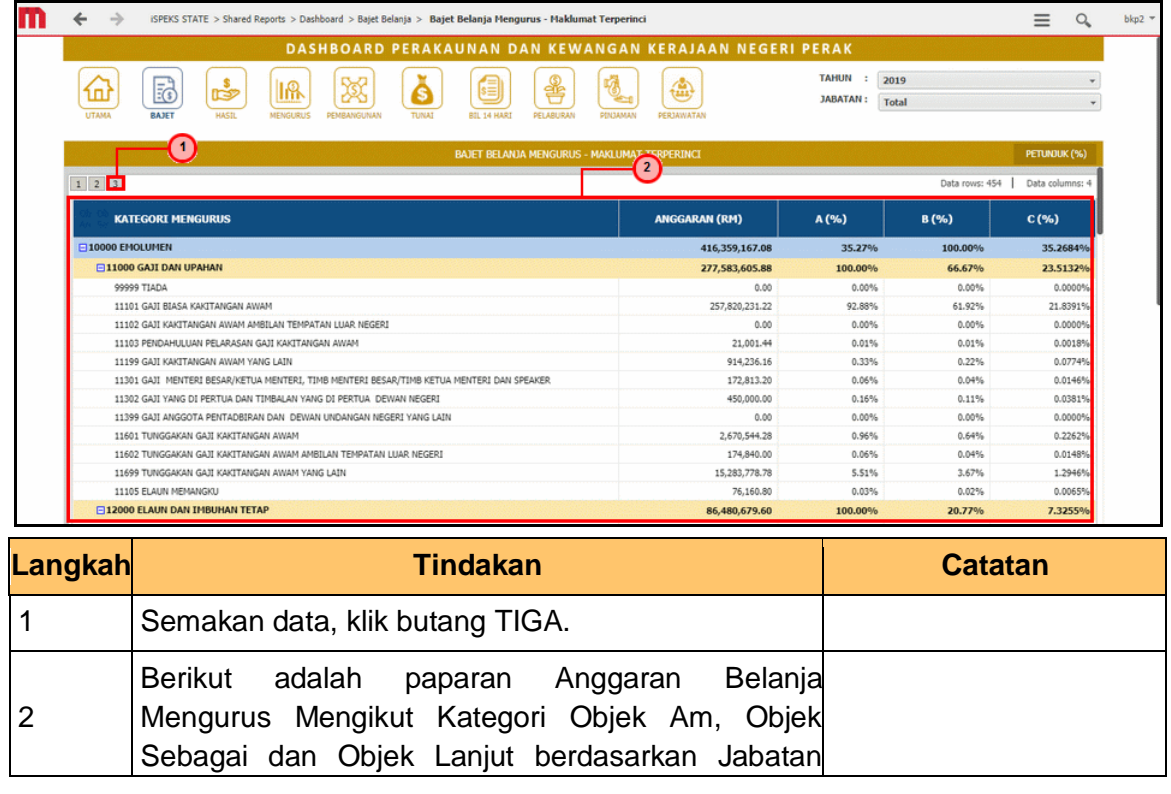

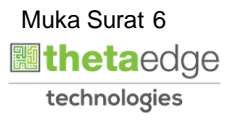

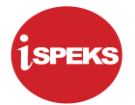

yang dipilih. Maklumat yang dipaparkan adalah betul/sama/tepat seperti di modul BA iSPEKS.

#### **10.** Skrin **Bajet Belanja Mengurus - Maklumat Terperinci** dipaparkan.

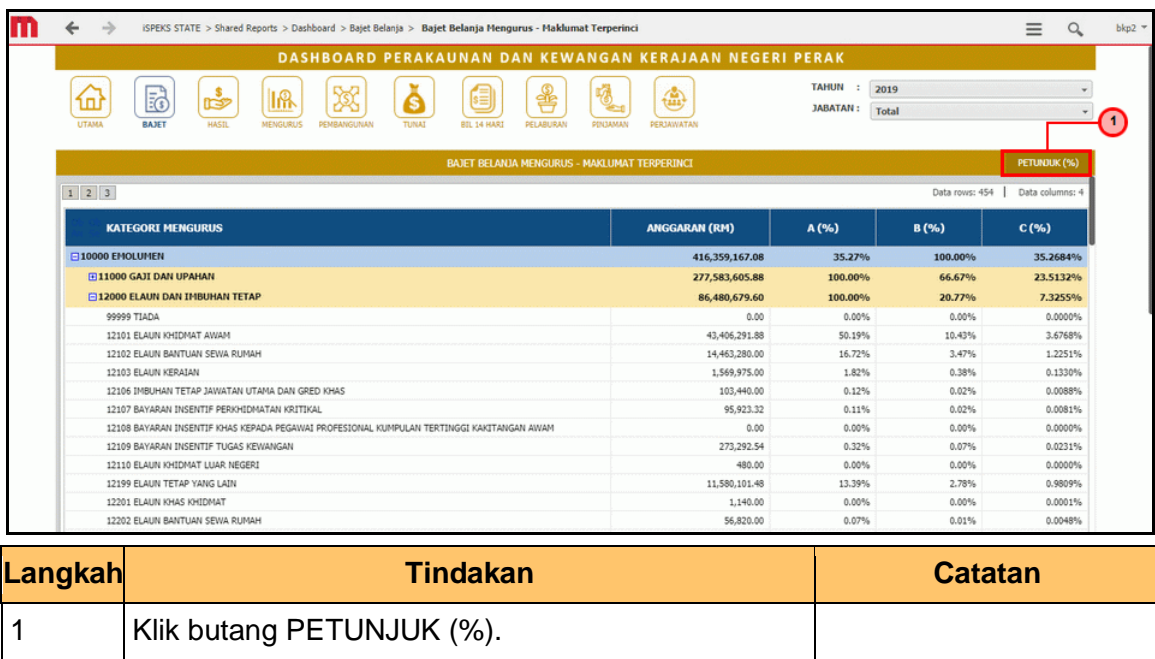

**11.** Skrin **Bajet Belanja Mengurus - Maklumat Terperinci** dipaparkan.

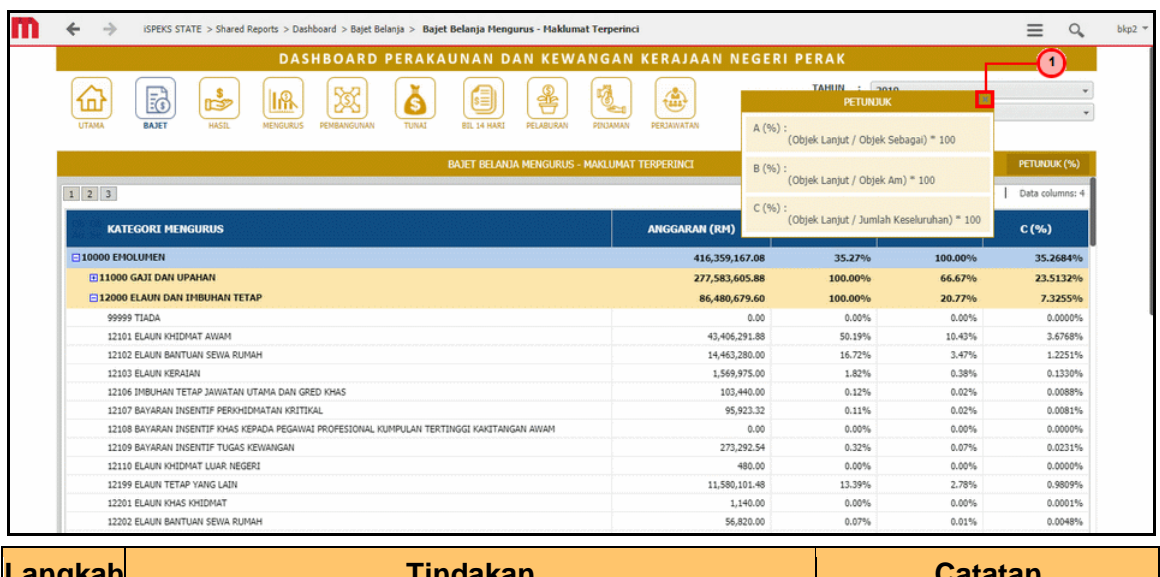

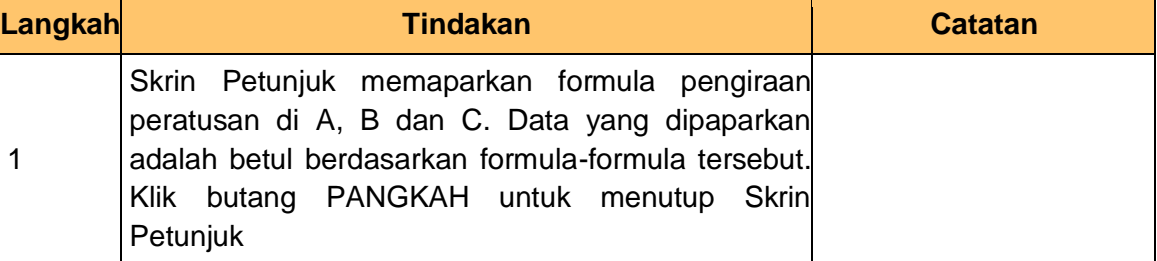

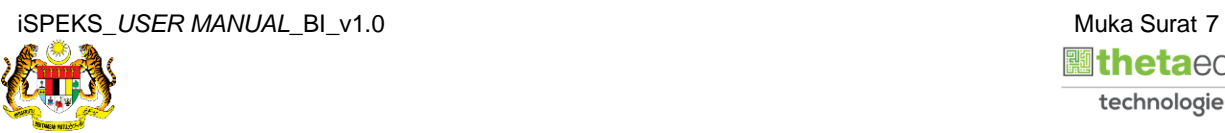

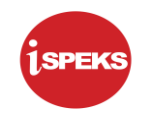

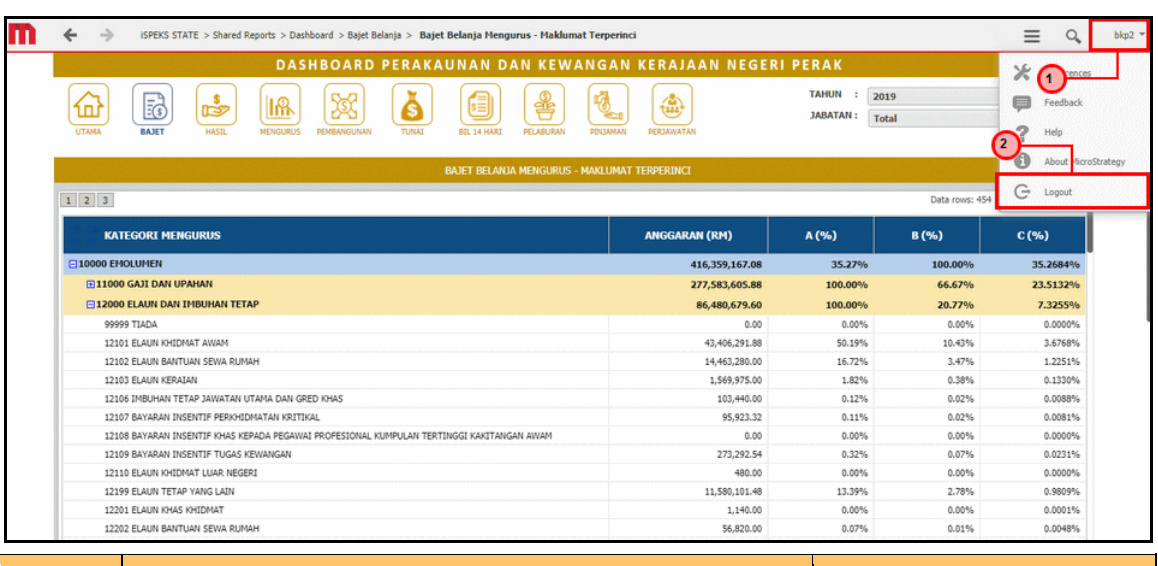

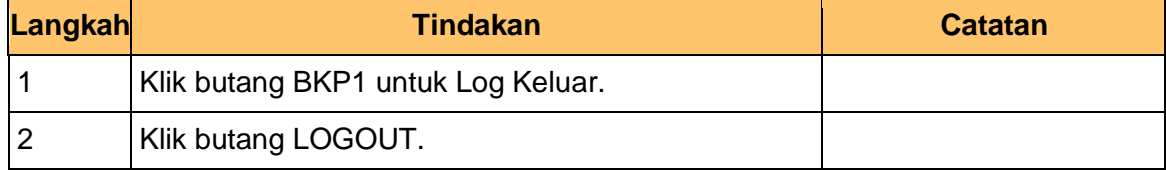

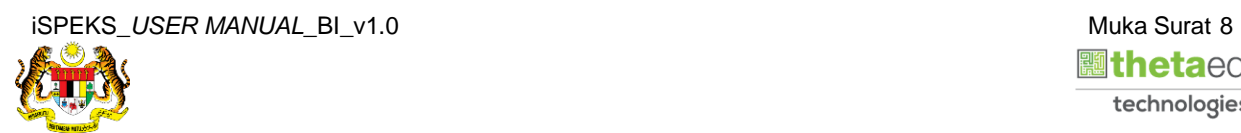

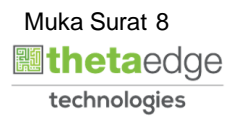